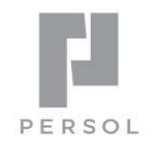

# **HITO** Link リクルーティング

新卒版 スタートマニュアル

Copyright ©PERSOL INNOVATION CO., LTD. All Rights Reserved.

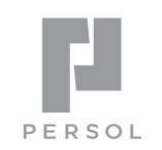

- 
- 目次<br>STEP0. 用語集<br>STEP1. 設定内容の確認
- 目次<br>STEP0. 用語集<br>STEP1. 設定内容の確認<br>STEP2. 説明会や面接を登録する
- 目次<br>STEP0. 用語集<br>STEP1. 設定内容の確認<br>STEP2. 説明会や面接を登録する<br>STEP3. 応募者情報(エントリー情報)を登録する・検索する 目次<br>STEP0. 用語集<br>STEP1. 設定内容の確認<br>STEP2. 説明会や面接を登録する<br>STEP3. 応募者情報(エントリー情報)を登録する・検索する<br>STEP4. イベントを予約する **目次**<br>STEP0. 用語集<br>STEP1. 設定内容の確認<br>STEP2. 説明会や面接を登録する<br>STEP3. 応募者情報(エントリー情報)を登録する・検索する<br>STEP4. イベントを予約する<br>STEP4. イベントを予約する 目次<br>STEP0. 用語集<br>STEP1. 設定内容の確認<br>STEP2. 説明会や面接を登録する<br>STEP3. 応募者情報(エントリー情報)を登録する・検索する<br>STEP4. イベントを予約する<br>STEP5. イベント後の出欠を登録する<br>STEP5. イベント後の出欠を登録する<br>STEP5. イベント後の出欠を登録する STEP1. 設定内容の確認<br>STEP2. 説明会や面接を登録する<br>STEP3. 応募者情報(エントリー情報)を登録する・検索する<br>STEP4. イベントを予約する<br>STEP5. イベント後の出欠を登録する<br>STEP5. 面接を設定する~面接官で評価入力<br>STEP6. 面接を設定する~面接官で評価入力<br>STEP7. 選考結果の評価確定をする(合否メール通知)<br>STEP7. 選考結果の評価確定をする(合否メール通知)
- 
- 
- STEP6. 面接を設定する~面接官で評価入力
- 
- STEP8. 内定から承諾にステータスを変える
- STEP9. その他

本資料は、HITO-Linkシステムを使い始めるためのスタートマニュアルです。 詳細な機能については、管理者向けWEBマニュアルをご確認ください。 ▼HITO-Link Recruitingマニュアル (管理者向けWEBマニュアル) https://www.hito-link.jp/knowledge/

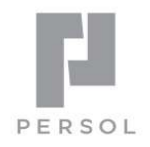

# **HITO Link** リクルーティング

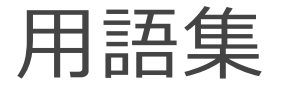

Copyright ©PERSOL INNOVATION CO., LTD. All Rights Reserved.

# STEP0. 用語集

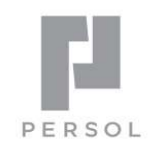

4

# 選考フロー

一般的にいう職種です。(総合職、営業職、技術職等)

HITO-Linkでは併願をする(一人の応募者が複数の選考フローを持つ)ことも可能です。

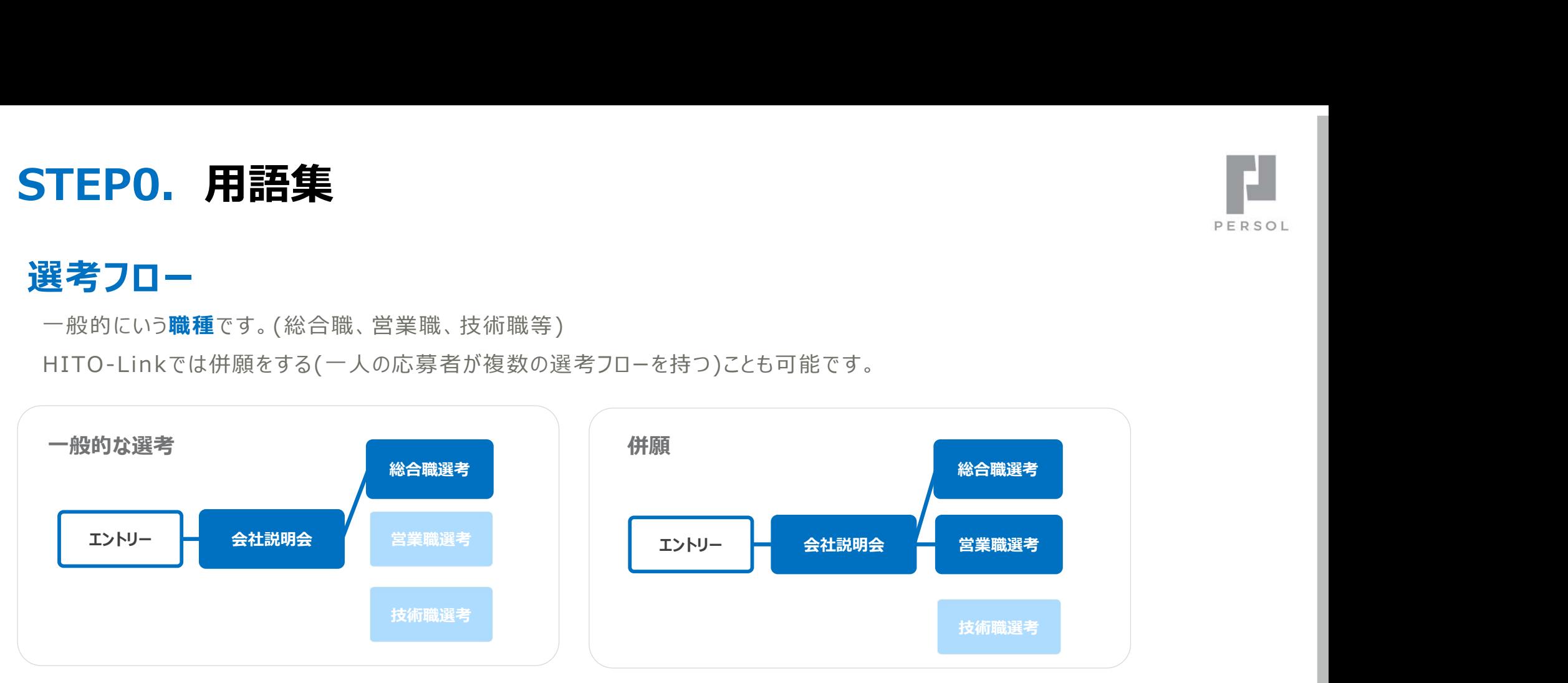

# 選考ステップ

## 選考フローを構成する一つ一つの選考のことです。(一次選考、二次選考、書類選考等)

評価入力が必要なイベントは基本的にステップに組み込みます。

※内定までステップに含めることで検索時に便利です。

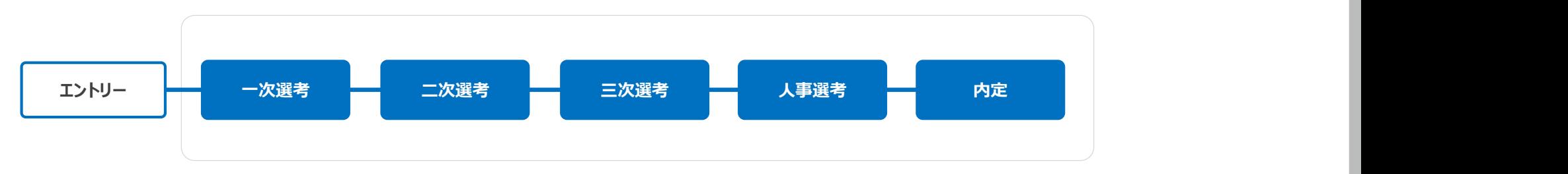

選考ステータス

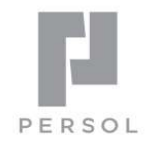

異考の段階、状況を表します。必ず下記8つの選考ステータスのいずれかに属します。

選考ステータスは基本的に選考イベントの予約や、イベントに対する評価の入力、選考ステップの変更を行うことで変わる値です。 ※辞退と承諾へステータスを変更する方法は STEP10・その他を参照

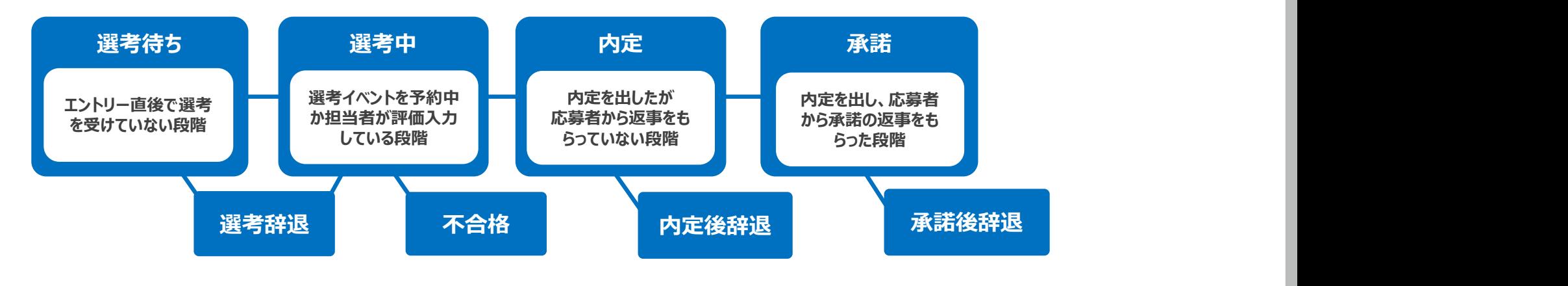

# 面接ステータス

選考イベント(面接、会社説明会等)の状況を表します。それぞれの選考イベントは必ず下記7つのいずれかの面接ステータスを 持っています。

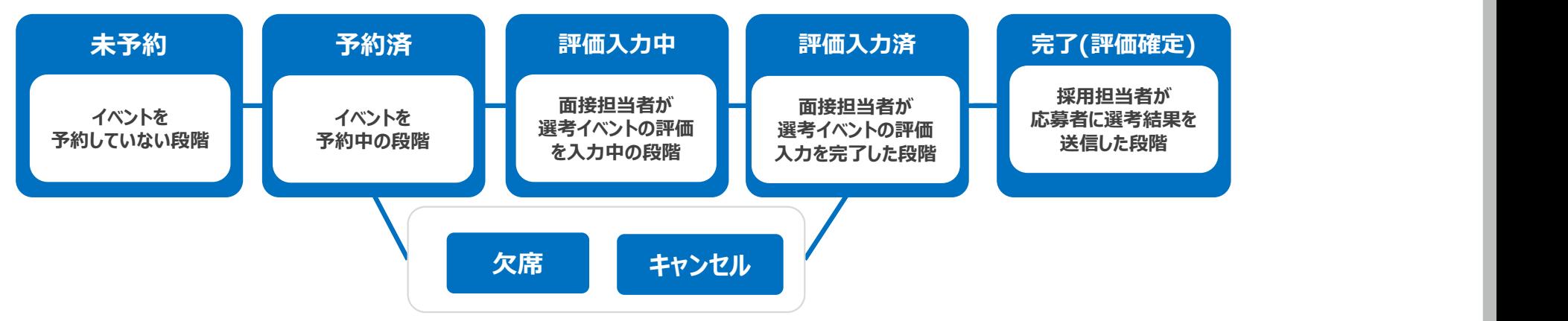

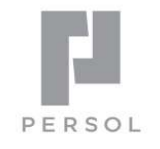

6

メッセージテンプレート

HITO-Linkから送信するメッセージのテンプレートです。 イベントの予約確認や面接の合否メールなど、HITO-Linkから自動送信 するメッセージはすべて事前にご登録ください。 また、個別に応募者へメッセージを送りたい場合も、よく使うテンプレートなど を登録しておくと簡単にテンプレートを呼び出すことができます。

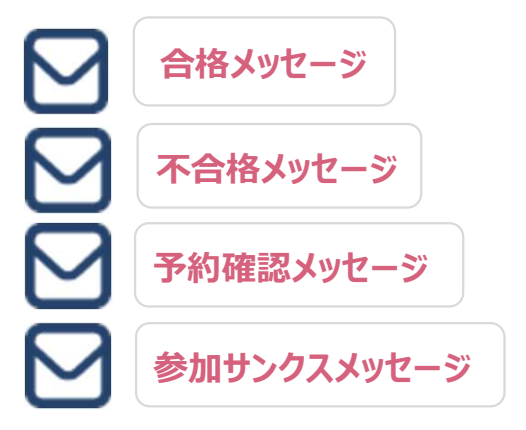

メッセージテンプレートグループ インタインデンプレートグループA

テンプレートとして登録したメッセージをグルーピングしたものです。 メッセージテンプレートグループは、選考ステップごとやイベントごとに 設定することができます。 また、個別に応募者ヘメッセージを送りたい場合も、よく使うテンプレートなど<br>を登録しておくと簡単にテンプレートを呼び出すことができます。<br>デンプレートとして登録したメッセージをグルーピングしたものです。<br>メッセージテンプレートグループは、選考ステップごとやイベントごとに<br>設定することができます。<br>例)<br>一次選考用 → メッセージテンプレートグループA<br>(予約確認・合格・不合格メッセージ)を設定<br>(受知確認・合格・不合格メッセージ)を設定 メッセージテンプレートグループ<br>テンプレートとして登録したメッセージをグルーピングしたものです。<br>メッセージテンプレートグループは、選考ステップごとやイベントごとに<br>設定することができます。<br>例)<br>一次選考用 → メッセージテンプレートグループA<br>(予約確認・合格・不合格メッセージ)を設定<br>N<br>N<br>B (予約確認・参加サンクスメッセージ)を設定<br>アメリューン (予約確認・参加サンクスメッセージ)を設定

例)

- 
- 

![](_page_5_Picture_9.jpeg)

参加サンクスメッセージ

![](_page_6_Picture_0.jpeg)

イベントグループ

インターンシップ、会社説明会、面接、社員面談等、選考を進める中で発生するイベントの種類です。 参加可能回数や参加必須をイベントグループ毎に設定できます。 ベントグループ<br>フーンシップ、会社説明会、面接、社員面談等、選考を進める中で発生するイベントの種類です。<br>可能回数や参加必須をイベントグループ毎に設定できます。<br><br>ベントグループ:面接<br>ヒ参加必須イベントグループ:会社説明会<br>ヒ参加必須イベントグループ:会社説明会 インターンシップ 面接 インターンシップ

例)面接に参加する前に必ず会社説明会に参加してほしい場合。 いっと <mark>面接</mark>

イベントグループ:面接

![](_page_6_Figure_6.jpeg)

# イベントカテゴリ

## イベントグループを細分化したイベントの種類です。 イベントリー おんな あいしょう

面談に種類がある場合や会社説明会が選考フローごとにある場合等に分ける ことができます。

1つのイベントグループにつき必ず1つ以上イベントカテゴリが必要となります。

![](_page_6_Figure_11.jpeg)

![](_page_7_Picture_0.jpeg)

# **HITO Link** リクルーティング

# 設定内容の確認

Copyright ©PERSOL INNOVATION CO., LTD. All Rights Reserved.

# STEP1. 各種設定を確認する

各種設定は、導入時のヒアリングシートを元に設定された状態となっております。 操作確認の前に、下記3点は必ず確認いただきますようお願い致します。

# ①応募者マイページの確認

応募者マイページへアクセスし企業ロゴや画面イメージなどご確認ください。 「エントリー |ボタンから進むとエントリー利用規約文面などを確認できます。 ─────────

# ②メッセージテンプレートの確認

〔設定〕メニューの〔設定一覧〕で、「メッセージテンプレート」を 選択して確認できます。弊社にてサンプルを設定している場合は、 ファイル アイス ディング マインファイル Market Server (Apple 1995) テンプレートIDをクリックして文章を編集してください。

# ③選考フロー・ステップとテンプレートグループの確認

〔設定〕メニューの〔設定一覧〕で「**選考フロー**」を選択すると、各ステップでどのメッセージテンプレート グループが自動送信される設定になっているかを確認できます。テンプレートグループを確認したい場

合は、設定一覧で「メッセージテンプレートグループ」を選択して内容を確認できます。

※次ページ参照

![](_page_8_Picture_10.jpeg)

 $Q$ 

![](_page_8_Picture_11.jpeg)

![](_page_8_Picture_12.jpeg)

![](_page_9_Picture_0.jpeg)

# (参考) 選考ステップごとの自動送信メール設定方法 ろうしょう けいきょう

「選考ステップ」でテンプレートグループを設定すると、自動送信メールが送れるようになります。

# ①あらかじめ自動送信に設定したいメッセージテンプレートとメッセージテンプレートグループを登録しておきます。

![](_page_9_Picture_45.jpeg)

![](_page_9_Picture_46.jpeg)

![](_page_10_Picture_1.jpeg)

※選考ステップをスキップして進める場合: 「**合格テンプレート**」欄に対象選考ステップに進む方へ送りたい 『PERSOL メッセージテンプレートを登録しておくと、優先的にそちらのテンプレートが送信されます。

例)適性検査後、通常は2次選考だがスキップして3次選考を受けてもらう人がいる。

その人たちには2次の案内ではなく3次の案内を送りたい。

→三次選考の合格テンプレート欄に3次選考案内のテンプレートを設定します。

# 設定一覧>選考フロー

## 選考ステップ

![](_page_10_Picture_53.jpeg)

Wクリックして プルダウンから選択

![](_page_11_Picture_0.jpeg)

# **HITO Link** リクルーティング

# 説明会や面接を登録する

Copyright ©PERSOL INNOVATION CO., LTD. All Rights Reserved.

# STEP2. 説明会や面接を登録する

![](_page_12_Picture_1.jpeg)

応募者が予約できるよう、説明会や面接などのイベントをあらかじめHITO-Linkに登録します。

# 1件ずつ登録する

①メインメニューの〔イベント〕から〔イベント登録〕をクリック。

![](_page_12_Picture_40.jpeg)

②イベント登録画面で必要事項を入力し、「上記の内容で登録」をクリックして登録完了です。 ※【\*】は必須入力です。各項目の詳細は管理者マニュアルを参照してください。

![](_page_12_Picture_41.jpeg)

# 複数件まとめて登録する

①システムへのアップロード用ファイルを準備します。

をお伴まとめて登録する<br>システムへのアップロード用ファイルを準備します。<br>1. WEBマニュアルから「イベントアップロードフォーマット.xlsx」をダウンロードします。<br>2. Excelに必要事項を入力し保存します。各項目の詳細は、管理者操作マニュアルも参照してください。 夜数件まとめて登録する<br>システムへのアップロード用ファイルを準備します。<br>1. WEBマニュアルから「イベントアップロードフォーマット.xlsx」をダウンロードします。<br>2. Excelに必要事項を入力し保存します。各項目の詳細は、管理者操作マニュアルも参照してください。<br>イベントアップロードフォーマット 項目説明 ※\*は必須

![](_page_13_Picture_195.jpeg)

![](_page_14_Picture_0.jpeg)

②メインメニューの〔イベント〕から〔イベント一括登録〕をクリック。

![](_page_14_Picture_25.jpeg)

3「ファイルの選択」をクリックし、①で作成したファイルを選択し「アップロード」をクリックして登録完了です。

![](_page_14_Picture_26.jpeg)

![](_page_15_Picture_0.jpeg)

# 既存イベントをコピーして登録

①〔イベント〕メニューから〔イベント一覧〕をクリック。

②イベント一覧でコピーしたいイベントを検索し、イベントタイトルをクリックしてイベント詳細画面を開きます。

# 3画面右上の「コピーして新規作成する」をクリックします。

![](_page_15_Picture_42.jpeg)

④元のイベント内容をコピーして新規のイベント登録画面が開きます。

開催日時など必要事項を修正し、「上記の内容で登録」をクリックして登録完了です。

![](_page_15_Picture_43.jpeg)

![](_page_16_Picture_0.jpeg)

# **HITO Link** リクルーティング

# 応募者情報(エントリー情報) を登録する・検索する

Copyright ©PERSOL INNOVATION CO., LTD. All Rights Reserved.

# STEP3. 応募者情報(エントリー情報)をHITO-Linkに登録する

![](_page_17_Picture_1.jpeg)

18

応募者のエントリー情報をHITO-Linkに登録する手順です。

# 1人ずつ登録する

# ①〔応募者〕メニューから〔応募者登録〕をクリック。

![](_page_17_Picture_69.jpeg)

②応募者情報登録画面にて必要事項を入力します。

※【\*】は必須項目です。項目の詳細は管理者向け操作マニュアルを参照してください

③「**上記の内容で登録**」をクリックしエントリーサンクスメールを 選択後「確認」→「送信する」をクリックすると登録完了です。 ※登録完了すると応募者へエントリーサンクスが送信されます

![](_page_17_Picture_70.jpeg)

送信メッセージ 運銀された方に

 $*Y \cdot G$ 

# 求人媒体のエントリー情報を一括で登録する

![](_page_18_Picture_1.jpeg)

①システムへのアップロード用ファイルを準備します。

- 
- 人媒体のエントリー情報を一括で登録する<br>システムへのアップロード用ファイルを準備します。<br>1.<u>WEBマニュアル</u>から「**エントリーデータアップロードフォーマット.xlsx**」をダウンロードします。<br>ことトリー情報取込 2 . 求人媒体よりエントリーデータをcsvファイルでダウンロードし、各項目をエントリーデータアップロードフォーマットに転記します。

![](_page_18_Picture_44.jpeg)

## ②〔応募者〕メニューから〔応募者一括登録〕をクリック。

![](_page_18_Picture_45.jpeg)

![](_page_19_Picture_0.jpeg)

# ③「ファイルの選択」をクリックし、①で作成したファイルを選択して「**開く**」をクリック。

![](_page_19_Picture_73.jpeg)

# ④③で選択したファイルが表示されていることを確認して「アップロード」をクリックするとダイアログが表示されます。 送信したいエントリーサンクスメールを選択し「送信する」をクリックするとアップロード完了です。

![](_page_19_Picture_74.jpeg)

# STEP3. 応募者を検索する

![](_page_20_Picture_1.jpeg)

応募者を検索する場合、「クイック検索」もしくは「応募者情報一覧」で検索ができます。

# 簡易検索画面

メインメニュー右上の簡易検索ウィンドウから検索できます。

※検索可能な項目: 応募者のID/お名前/カナ/電話番号/メールアドレス

![](_page_20_Picture_77.jpeg)

## ①メインメニューの〔応募者〕から〔応募者一覧〕をクリック。

![](_page_20_Picture_8.jpeg)

![](_page_21_Picture_0.jpeg)

# ②条件指定の画面が表示されるため、必要な検索項目を入力し「**検索**」をクリック。

よく検索する条件は「お気に入り条件」とし て登録しておくことができます。

## )条件指定の画面が表示されるため、必要な検索項目を入力し「**検索**」をクリック。<br>※Excelで一覧を出力したい場合は「Excel出力」をクリック<br>- こう録しておくことができます。<br>- <sub>この様</sub>キー <sub>コペントー</sub> コメッセージ トビレポート ウ設定 谷ホーム Q 条件指定 お気に入り選択 ☆お気に入り登録  $\rightarrow$ Excel出力 Q検索 応募者/選考情報を入力(応募者ID 応募者名 電話番号 メールアドレス 選考フロー 選考ステッフ クリア 検索対象から除く √退会者 √不合格者 √辞退者 現在の選考状況 ※現在進捗中の選考に対して絞り込みができます 選考待ち,選考中,内定, 選考ステータス 選考フロー  $\mathbf{v}$  $\overline{\mathbf{v}}$ 承諾 指定している条件を 面接ステータス  $\mathbf{v}$ 未承認/未確定  $\overline{\phantom{a}}$ クリアします □重複者のみ表示する 基本情報 応募者ID 複数入力可 応募者名・カナ 採用担当者  $\overline{\phantom{a}}$ 応募経路  $\overline{\phantom{a}}$ ◎ ② 検索オプション

![](_page_21_Picture_5.jpeg)

## ③検索結果が表示されます。応募者名をクリックすると応募者情報表示画面に遷移します。

![](_page_21_Picture_105.jpeg)

# ※検索オプションを開くとより詳細な検索条件を設定し検索できます。

![](_page_22_Picture_1.jpeg)

![](_page_22_Picture_30.jpeg)

![](_page_23_Picture_0.jpeg)

# **HITO Link** リクルーティング

![](_page_23_Picture_2.jpeg)

# STEP4. イベントを予約する

管理者画面で応募者をイベントに予約する方法です。

![](_page_24_Picture_2.jpeg)

25

# 応募者マイページ代行画面から予約する

# 応募者マイページ代行画面

z 応募者のマイページと同じ画面を見にいける機能です。応募者の代わりに代行画面からイベントを予約することができます。 また、マイページへ送ったメッセージが既読になっているかなども確認できます。 ※代行画面でメッセージを閲覧しても既読にはなりません。

## ①対象応募者を検索し、「代行」ボタンをクリック。

▼ 簡易検索の場合

![](_page_24_Picture_131.jpeg)

### ▼応募者一覧で検索の場合 応募者一覧 300件 1-1件/1件(うち応募者1名) く  $\sqrt{1}$  $\rightarrow$ 選択した応募者に メッセージ送信 実行  $\overline{\phantom{a}}$  $\equiv$  Q  $\frac{1}{4}$   $\frac{1}{4}$ □ 応募者ID 応募者名 性別 学校 エリア エントリー日 応募経路 選考ステータス 面接ステータス 進捗灯 備考 選考기1-選考ステップ  $\Box$  100039 テスト 応募 男性 A大学 23/12… マイページ 堂堂 二次選考 選考中 未予約 代行

②対象応募者のマイページ画面が表示されるので、「**新しくイベントを予約する**」から対象イベントを予約します。

![](_page_25_Picture_1.jpeg)

![](_page_25_Picture_55.jpeg)

![](_page_26_Picture_41.jpeg)

![](_page_26_Picture_1.jpeg)

# 応募者マイページ代行画面からキャンセルする

![](_page_27_Picture_1.jpeg)

![](_page_27_Figure_2.jpeg)

Copyright ©PERSOL INNOVATION CO., LTD. All Rights Reserved. 28

# 応募者情報画面から予約する

![](_page_28_Picture_1.jpeg)

①メインメニューのクイック検索もしくは〔応募者一覧〕で対象の応募者を検索し、応**募者情報画面**を開きます。

②応募者情報画面の〔選考情報〕タブ内下の「新しくイベントを予約する」をクリックし予約したいイベントを検索します。

![](_page_28_Picture_41.jpeg)

③検索結果画面で予約したいイベントの「予約」ボタンをクリックして予約完了です。応募者の〔選考情報〕タブに予約し

たイベントが反映されます。

![](_page_28_Picture_42.jpeg)

![](_page_29_Picture_0.jpeg)

# 求人媒体の予約情報を一括登録する

①システムへのアップロード用ファイルを準備します。

**人媒体の予約情報を一括登録する**<br>)システムへのアップロード用ファイルを準備します。<br>1.WEBマニュアルから「イベント予約アップロードフォーマット.xlsx」をダウンロードします。<br>2.求人媒体より予約者データをcsvファイルでダウンロードし、各項目をイベント予約アップロードフォーマットに転記します。 **人媒体の予約情報を一括登録する**<br>システムへのアップロード用ファイルを準備します。<br>1.WEBマニュアルから「**イベント予約アップロードフォーマット.xlsx**」をダウンロードします。<br>イベント予約取込<br>イベント予約取込

![](_page_29_Picture_44.jpeg)

![](_page_29_Picture_45.jpeg)

# ③「ファイルの選択」をクリックし、①で作成したファイルを選択し「アップロード」して完了です。

![](_page_30_Picture_1.jpeg)

![](_page_30_Picture_62.jpeg)

アップロード後の画面メッセージ

## ▼ スキップ処理メッセージ

題ありません。スキップ処理した内容についてはメッセージ内容をご確認下さい。

## ▼ エラーメッヤージ

説明会や面接の予約者を受付表として確認したり、Excelで出力することもできます。

![](_page_31_Picture_1.jpeg)

# 受付一覧で確認・出力する

①メインメニューの〔イベント〕から〔受付一覧〕をクリック。

![](_page_31_Picture_46.jpeg)

②任意の条件指定で検索すると、該当日の予約者一覧が表示されます。

# 「この条件で出力(Excel)」するとExcel出力できます。

![](_page_31_Picture_47.jpeg)

![](_page_32_Picture_0.jpeg)

①ホーム画面の〔**イベント予約枠状況**〕に表示されている対象のイベントタイトルをクリックします。 イベントごとの予約者を確認・出力する<br>- ①ホーム画面の〔イベント予約枠状況〕に表示されている対象のイベントタイトルをクリックします。<br>※対象イベントを〔イベント〕メニューの〔イベントー覧〕で検索することもできます。

![](_page_32_Picture_68.jpeg)

②イベント登録画面の「参加者一覧を出力(Excel)」をクリックし予約者の一覧をExcel出力できます。

※参加者一覧Excelは、STEP5の出欠登録時にも使用します

![](_page_32_Picture_69.jpeg)

![](_page_33_Picture_0.jpeg)

# **HITO Link** リクルーティング

# イベント後の出欠を登録する

Copyright ©PERSOL INNOVATION CO., LTD. All Rights Reserved.

# **「EP5. イベント後の出欠を登録する**<br>数名の出欠を一括登録する<br>)イベントの予約者一覧をExcel出力します。<br>1. ホーム画面の(イベント予約枠状況)に表示されている対象のイベントタイトルをクリックします。<br>※対象イベントを(イベント)メニューの(イベントー覧)で検索することもできます。<br><>>>\*\*\*\*\*\* STEP5. イベント後の出欠を登録する

![](_page_34_Picture_1.jpeg)

# 複数名の出欠を一括登録する

①イベントの予約者一覧をExcel出力します。

※対象イベントを〔イベント〕メニューの〔イベント一覧〕で検索することもできます。

![](_page_34_Picture_56.jpeg)

![](_page_34_Figure_8.jpeg)

![](_page_35_Picture_1.jpeg)

# イベント参加者一覧

![](_page_35_Picture_43.jpeg)

※選考ありのイベントの場合は「総合評価」「次選考フロー」「次選考ステップ」を入力し出欠と同時に登録します

## ※面接担当者が複数名いる場合、それぞれの評価を登録しておく事もできます

![](_page_35_Picture_44.jpeg)

・参加者が多い場合は、**バーコードリーダー**を使用して簡単にExcelに出欠登録を行うこともできます。

ご利用の場合はサポートデスクまでお問合せ下さい。※バーコードリーダーは貴社購入となります

![](_page_36_Picture_0.jpeg)

# ③メインメニューの〔イベント〕から〔出欠・合否登録〕をクリック。

![](_page_36_Picture_40.jpeg)

4「ファイルの選択」をクリックし、②で作成したファイルを選択し「アップロード」して完了。

![](_page_36_Picture_41.jpeg)

※面接評価もExcelで取り込んだ場合、面接ステータスは「評価入力済」の状態になるので、応募者情報一覧 「ファイルの選択」をクリックし、②で作成したファイルを選択し「アップロード」して完了。<br>\* - 65558<br>\* - 65558<br><del>- イルを選択して、アップロードもしてださい</del><br>- 「<br>面接評価もExcelで取り込んだ場合、面接ステータスは「評価入力済」の状態になるので、応募者情報一覧<br>で「評価確定」をすると次の選考ステップに進みます。 ※評価確定については「STEP7. 選考結果の評価<br>確定を」参照<br>選考なしのイベントの場合は、④まで 確定を」参照

選考なしのイベントの場合は、④までで出欠登録が完了しています。

![](_page_37_Picture_0.jpeg)

# **HITO Link** リクルーティング

# 面接を設定する~面接官で評 価入力

Copyright ©PERSOL INNOVATION CO., LTD. All Rights Reserved.

# STEP6. 面接を設定する~面接官で評価入力 EP6. 面接を設定する~面接官で評価入力<br>ま者がマイページで面接予約する場合<br>①「STEP2. 説明会や面接をHITO-Linkに登録する」の方法で面接イベントをHITO-Linkに登録しておきます。<br>②応募者がマイページより面接を予約します。<br>③面接が終わったら、面接官はHITO-Linkにログインし〔担当面接一覧〕に表示されている対象応募者の「評価入力」ボタンをクリック。

# 応募者がマイページで面接予約する場合

②応募者がマイページより面接を予約します。

③面接が終わったら、面接官はHITO-Linkにログインし〔担当面接一覧〕に表示されている対象応募者の「評価入力」ボタンをクリック。

## 面接官マイページ画面

### 担当面接一覧 選択した応募者に 面接資料一括確認 ▼ 宝行 担当面接 過去の担当面接[最新] ■当日のイベント 1件 評価未入力 0件 ■キャンセル 0件 □ 7#0-担当者 選考70-選考ステップ タイトル 開催日時 会場  $7 - 7$ 応募者 面接ステータス 総合評価 個人評価 営業 一次選考 一次面接 01/19(金) 14:00-15:00 豊洲本社 テスト 応募者4 予約済  $\Box$ 評価入力 会社説明会  $01/20(\pm) 15:00-16:00$ オンライン(関東) テスト 応募者3 ※ 予約済  $\Box$

## ④総合評価や各評価項目を入力し、面接ステータスを「評価入力済」で登録したら入力完了です。

![](_page_38_Picture_108.jpeg)

⑤人事担当で評価の確定を行うと、応募者へ合否通知が送信され次のステップに進めます。 ※評価の確定はSTEP7参照

![](_page_38_Picture_11.jpeg)

# 面接設定(応募者と日程調整した日時をHITO-Link に登録)

①クイック検索もしくは応募者一覧で対象応募者を検索し、応募者情報画面を開きます。 **面接設定(**応募者と日程調整した日時をHITO-Link に登録)<br>①クイック検索もしくは応募者一覧で対象応募者を検索し、応募者情報画面を開きます。 必要事項を入力して「面接設定完了」をクリックし面接設定完了。

![](_page_39_Picture_2.jpeg)

![](_page_39_Picture_95.jpeg)

【項目説明】 \*は必須入力

![](_page_39_Picture_96.jpeg)

# ③面接が終わったら、面接官はHITO-Linkにログインし〔**担当面接一**覧〕に表示されている対象応募者の 「評価入力」ボタンをクリック。

④総合評価や各評価項目を入力し、面接ステータスを「評価入力済」で登録したら入力完了です。

⑤人事担当で評価の確定を行うと、合否通知が送信され次のステップに進めます。 ※評価の確定はSTEP7参照

![](_page_40_Figure_3.jpeg)

# (参考)評価未入力面接の確認方法

※評価入力が終わっていない面接は以下の方法で確認できます。

![](_page_41_Picture_2.jpeg)

## 画面右上の「通知」をクリックし「担当フローの評価未入力一覧」で確認できます。

![](_page_41_Picture_4.jpeg)

# ホーム画面で確認

# ホーム画面下の「【採用担当用】評価未入力の面接」の一覧で確認できます。

![](_page_41_Picture_43.jpeg)

PERSOL

![](_page_42_Picture_0.jpeg)

# **HITO Link** リクルーティング

# 選考結果の評価確定をする (合否メール通知)

# STEP7. 選考結果の評価確定をする(合否メール通知)

PERSOL

評価入力が完了したら、評価の「確定」を行います。

「確定」処理をすると、応募者へ合否通知が送信され次の選考ステップへ進む事ができます。

![](_page_43_Figure_4.jpeg)

![](_page_43_Picture_5.jpeg)

①〔応募者〕メニューから〔応募者一覧〕をクリックします。

②〔面接ステータス〕欄にて「評価入力済」を選択し「検索」をクリックします。

![](_page_43_Picture_72.jpeg)

③面接ステータスが「評価入力済」になっていることを確認し、評価確定をしたい応募者に√を入れ「評価確 定(メール連絡あり)」または「評価確定(メール連絡なし)」または「評価確定(メール編集あり)」を選択し 「実行」をクリックします。

![](_page_44_Picture_1.jpeg)

45

![](_page_44_Picture_45.jpeg)

※③で「評価確定(メール編集あり)」を選択し「実行」をクリックした場合、送信するメッセージのテンプレートが 選択できます。こちらで選択したメッセージテンプレートの編集を行うこともできます。

![](_page_44_Picture_46.jpeg)

![](_page_45_Picture_0.jpeg)

# **HITO Link** リクルーティング

# 内定から承諾にステータスを変える

Copyright ©PERSOL INNOVATION CO., LTD. All Rights Reserved.

# STEP8. 内定から承諾にステータスを変える

![](_page_46_Picture_1.jpeg)

最終選考を合格したら選考ステータスが自動で「内定」に変わります。

その後、入社承諾を頂けたら「承諾」フラグをつけると選考ステータスが「承諾」に変わります。

①応募者一覧もしくはクイック検索で対象応募者を検索し、応募者情報画面を開きます。

②〔フォロー情報〕タブ内の「承諾」にチェックを入れ、承諾理由等を入力し「上記の内容で登録」をクリックすると 選考ステータスが 「承諾」に変わります。

![](_page_46_Picture_41.jpeg)

![](_page_47_Picture_0.jpeg)

# **HITO Link** リクルーティング

その他

Copyright ©PERSOL INNOVATION CO., LTD. All Rights Reserved.

![](_page_48_Picture_0.jpeg)

![](_page_48_Picture_1.jpeg)

# 選考辞退とする場合

①応募者一覧もしくは簡易検索で対象応募者を検索し、応募者情報画面を開きます。

②〔選考情報〕タブ内の「辞退」にチェックを入れ、辞退理由等を入力し「上記の内容で登録」をクリックすると選考ステータス **その他. 選考辞退・退会にステー**<br>選考辞退とする場合<br>①応募者一覧もしくは簡易検索で対象応募者を検索し、応募<br>②〔選考情報〕タブ内の「辞退」にチェックを入れ、辞退理由等を<br>が「選考辞退」に変わります。

※〔フォロー情報〕タブ内でも「辞退」にチェックを入れられます

![](_page_48_Picture_88.jpeg)

# 退会とする場合

![](_page_49_Picture_1.jpeg)

①応募者一覧もしくは簡易検索で対象応募者を検索し、応募者情報画面を開きます。

②〔応募者情報〕タブ内の「退会」にチェックを入れ、退会理由等を入力し「上記の内容で登録」をクリックすると選考 ステータスが変わります。

※退会ステータスに変えると応募者一覧で検索しても表示されなくなります(「退会者も含める」にチェックを入れると表示されます)

![](_page_49_Picture_46.jpeg)

退会処理を行うと、応募者に退会メール(メッセージテンプレートID.4)が送信されます。

※退会メールを送りたくない場合は、応募者情報のメールアドレスを採用担当者などのメールアドレスに変更し退会処理を実行ください。 退会処理後に応募者情報のメールアドレスを正しい情報に修正し登録ください。

### 「問合せ一覧」でHITO-Link 宛に受信したメールを確認する事ができます。 PERSOL ※受信したメールは自動的に対応履歴IDが発番され、新規問合せとして登録されます。<br>
※受信したメールは自動的に対応履歴IDが発番され、新規問合せとして登録されます。 ①ホーム画面右上の〔メール/対応履歴〕にカーソルを合わせて表示されるメニューから「問合せ一覧」をクリック 問合せ登録 ②問合せ一覧でメールを確認できます。 TODO登録 …新着メール 問合せ一覧 選択した間合せを完了にする 関連メールを未読にする ■トロ …エラーメール  $\equiv$  Q transl □ 対応周囲D 次算条件 社員名 思好マニル件タ 控用均出金 マールアド… 選挙プロー 調整フテップ 思解マール洋作曲線  $\Box$  100400  $\blacktriangleright$  $10 m + 60$ rvukito… 23年度インターン期 インターン面接 Re: test 24/01/17(水) 11:39 …添付ファイル

③対応履歴IDをクリックするとメール内容を確認できます(最新メール件名クリックでもメール本文・添付ファイルが確認できます) 問合せ内容やTODOを入力し「上記の内容で登録」をクリックし更新します。

![](_page_50_Picture_110.jpeg)

※問合せ一覧でチェックボックスにチェックをつけ、「関連メールを未読にする」をクリックすると紐づく全てのメールを未読に戻すことが出来ます。

![](_page_50_Picture_4.jpeg)

その他. 受信メールを確認する

その他. メッセージテンプレートを使ってメールを送る

![](_page_51_Picture_1.jpeg)

登録済みのメッセージテンプレートを呼び出してメールを送ることができます。複数応募者へ同時に送る事もできます。

①メインメニューの〔応募者〕から〔応募者一覧〕をクリックし任意の項目で応募者を検索します。

②表示された一覧で、メッセージを送りたい応募者にチェックを入れて、「メッセージ送信」を選択し「実行」をクリックします。

![](_page_51_Picture_58.jpeg)

# ③「テンプレート選択」から登録済みのメッセージテンプレートを選択すると、タイトル・本文が自動で反映されます。

![](_page_51_Picture_59.jpeg)

# ④内容を確認・編集し、「上記の内容で発行」をクリックすると送信完了です。

![](_page_52_Picture_1.jpeg)

・メッセージ文中の<##>部分は、置換タグとなります。メッセージ送信時は、宛先の応募者名などに変換された状態で送信されます。 ・イベントの開催日時や場所などを置換タグで使用する場合、「イベントID」を指定しないと置換されないためご注意ください。 ·置換タグ一覧は、ヘルプから確認できます。

PERSOL

![](_page_53_Picture_0.jpeg)

![](_page_53_Picture_1.jpeg)

応募者に対してアクションすることを、採用担当のTODOに登録することができます。 期限を過ぎたTODOがある場合、ホーム画面上の「最新ニュース」にアラートが出ます。

# TODOを登録する

# ①ホーム画面右上の〔メール/対応履歴〕にカーソルを合わせて表示されるメニューから「TODO登録」をクリック。

![](_page_53_Picture_57.jpeg)

## ②TODO登録画面に必要事項を入力して「上記の内容で登録」をクリックし登録完了です。

![](_page_53_Picture_58.jpeg)

③登録したTODOは、TODO一覧または応募者情報画面で確認ができます。

# TODOを確認する

![](_page_54_Picture_1.jpeg)

## TODO一覧で確認

# ①ホーム画面右上の〔メール/対応履歴〕にカーソルを合わせて表示されるメニューから「TODO一覧」をクリック。

![](_page_54_Picture_38.jpeg)

# ②TODO一覧画面が表示されます。対応履歴IDをクリックすると、TODOを編集できます。

![](_page_54_Picture_39.jpeg)

### TODO一覧

![](_page_54_Picture_40.jpeg)

# 応募者情報画面で確認

![](_page_55_Picture_1.jpeg)

①応募者一覧もしくは簡易検索で対象応募者を検索し、応募者情報画面を開きます。

②〔対応履歴〕タブ内でTODOを確認できます。編集する場合は、「編集」ボタンをクリックします。

※〔対応履歴〕タブは、TODOもしくは問合せが登録されると表示されます

![](_page_55_Picture_36.jpeg)

応募者一覧で確認

![](_page_56_Picture_1.jpeg)

## ①メインメニュー〔応募者〕から〔応募者一覧〕をクリック。

# ②任意の項目で検索すると応募者が一覧に表示されます。TODOが登録されている応募者は、「ネクストアクション 期限」「対応履歴ID」が表示されます。対応履歴IDをクリックすると、TODOを編集できます。

![](_page_56_Figure_4.jpeg)

![](_page_57_Picture_0.jpeg)

![](_page_57_Picture_1.jpeg)

HITO-Link操作に関してご不明な点がございましたら、WEBマニュアル・HITO-Linkサポートデスクもご活用ください。

▼HITO-Link Recruitingマニュアル (管理者向けWEBマニュアル) https://www.hito-link.jp/knowledge/ P E R S O L<br>
HITO-Link操作に関してご不明な点がございましたら、WEBマニュアル・HITO-Linkサポートラ<br>
▼HITO-Link Recruitingマニュアル(管理者向けWEBマニュアル)<br>
https://www.hito-link.jp/knowledge/<br>
▼HITO-Link サポートデスク(平日10:00-12:00/13:00-18:00)<br>
TEL 03-4564-9567<br>メール hito **DERSOL**<br>
TO-Link操作に関してご不明な点がございましたら、WEB<br>
ITO-Link Recruitingマニュアル(管理者向けWEBマニ<br>
ttps://www.hito-link.jp/knowledge/<br>
ITO-Link サポートデスク(平日10:00-12:00/13:00<br>
TEL 03-4564-9567<br>メール hito-link-support@persol-innovation.co.jp<br> *Kt* メール hito-link-support@persol-innovation.co.jp

本資料は著作権に基づき、内容の一部あるいは全部を無断で複写・複製・転載・加工すること、他の事業者及び団体へ提供することは禁じられております。 製品の内容、仕様等は予告なく変更することがあります。 ご利用にあたっては、ご契約時の利用規約を遵守頂きますようお願い致します。